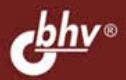

#### НИКИТА КУЛЬТИН

# **ИНСТРУМЕНТЫ УПРАВЛЕНИЯ** ПРОЕКТАМИ: **Project Expert<br>u Microsoft® Project**

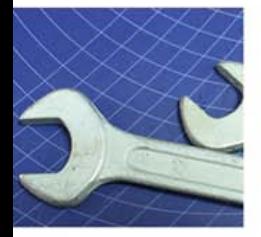

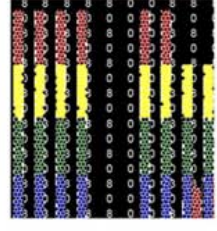

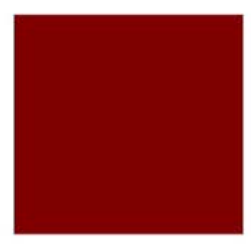

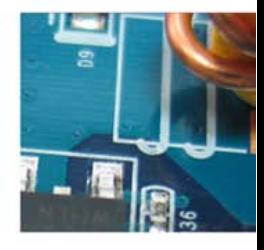

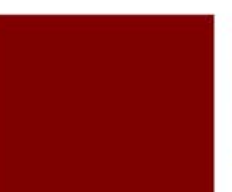

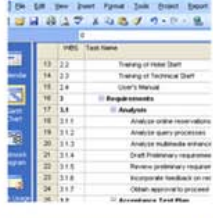

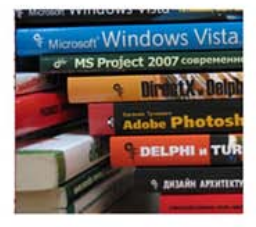

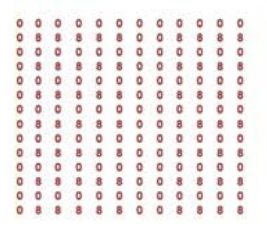

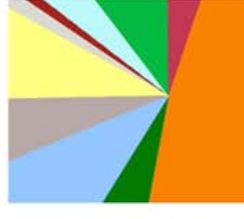

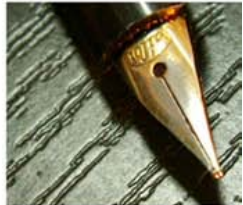

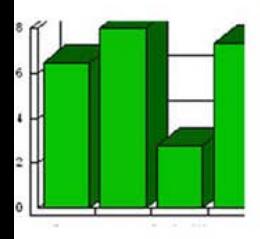

УДК 681.3.06 ББК 32.973.26-018.2 К90

#### **Культин Н. Б.**

 К90 Инструменты управления проектами: Project Expert и Microsoft® Project. — СПб.: БХВ-Петербург, 2009. —  $160 c \cdot \mu$ п

ISBN 978-5-9775-0373-0

Приведена методика использования пакетов управления проектами Project Expert и Microsoft Project. Рассматриваются вопросы финансового анализа проекта, разработки графика его реализации. Уделено внимание подготовке и проведению презентации проекта.

*Для руководителей, менеджеров, студентов, обучающихся по управленческим и экономическим специальностям*

> УДК 681.3.06 ББК 32.973.26-018.2

#### **Группа подготовки издания:**

Главный редактор *Екатерина Кондукова* Зам. главного редактора *Игорь Шишигин* Зав. редакцией *Григорий Добин* Компьютерная верстка *Ольги Сергиенко* Корректор *Зинаида Дмитриева* Дизайн обложки *Елены Беляевой* Зав. производством *Николай Тверских* 

Лицензия ИД № 02429 от 24.07.00. Подписано в печать 27.10.08. Формат  $60 \times 90^{1}/_{16}$ . Печать офсетная. Усл. печ. л. 10. Тираж 2000 экз. Заказ № "БХВ-Петербург", 194354, Санкт-Петербург, ул. Есенина, 5Б.

> Отпечатано с готовых диапозитивов в ГУП "Типография "Наука" 199034, Санкт-Петербург, 9 линия, 12

ISBN 978-5-9775-0373-0 © Культин Н. Б., 2008

© Оформление, издательство "БХВ-Петербург", 2008

# Оглавление

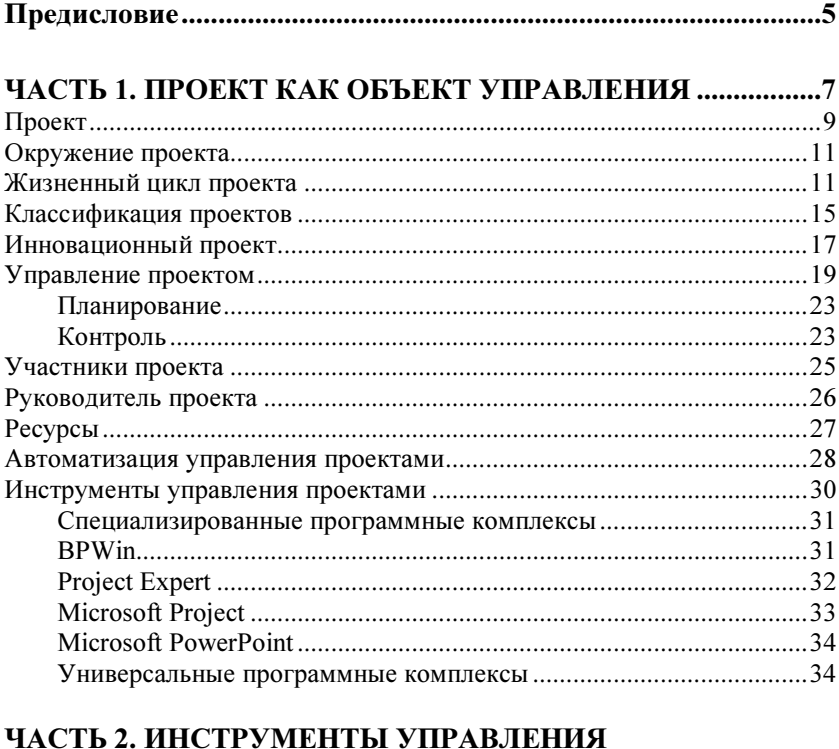

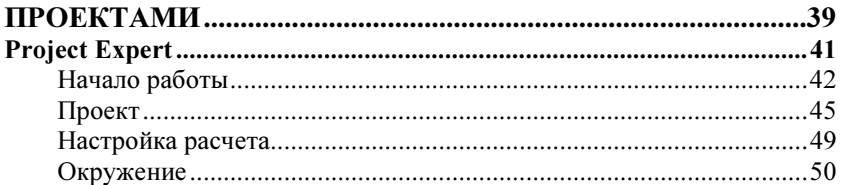

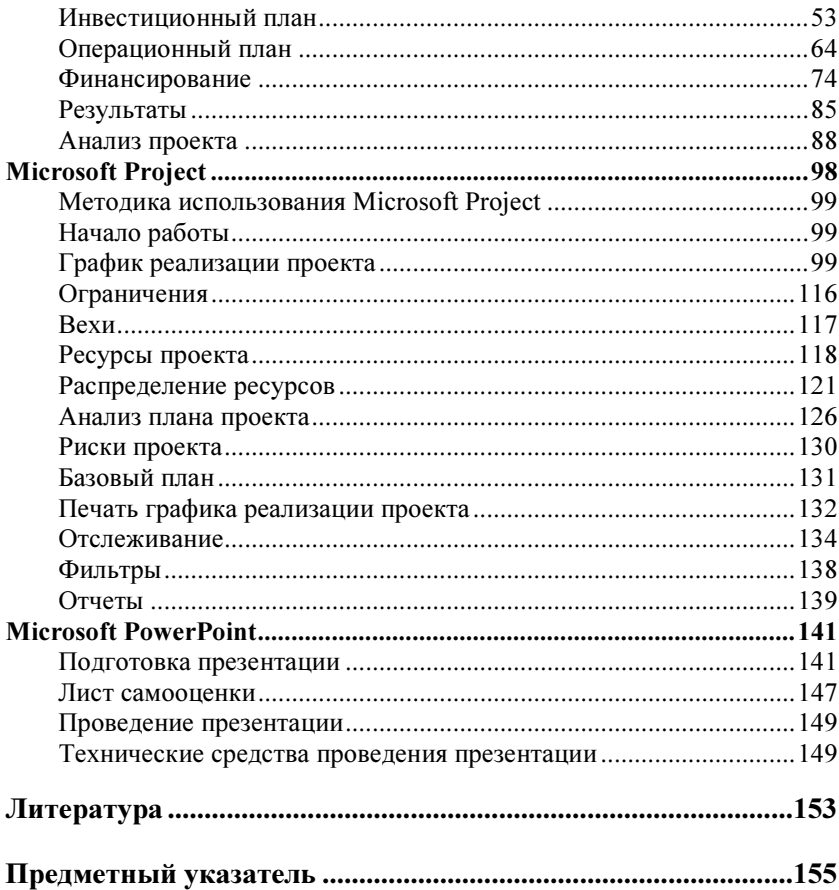

# **Project Expert**

Пакет Project Expert является эффективным инструментом планирования и анализа проектов различного назначения, в том числе и инновационных. При помощи Project Expert можно:

- П провести обобщенный анализ бизнес-идеи;
- П описать налоговое окружение и его возможное изменение во время реализации проекта;
- П разработать инвестиционный план проекта;
- П описать общие и прямые издержки проекта;
- □ определить потребности в финансировании и подобрать подходящую схему финансирования;
- П получить аналитические финансовые таблицы (баланс, отчет о прибылях и убытках, кэш-фло, отчет об использовании прибыли);
- П рассчитать финансовые показатели проекта: эффективности инвестиций (ВР — период окупаемости, PI — индекс прибыльности, NPV — чистый приведенный доход, IRR — внутренняя норма рентабельности); показатели рентабельности, ликвидности и платежеспособности;
- П провести анализ чувствительности показателей эффективности от изменения различных параметров проекта и факторов внешней среды;
- П сформировать и напечатать финансовый отчет проекта.

Цель этого раздела учебного пособия — на примере разработки проекта Консалтинговый центр показать методику использования Project Expert для анализа проекта.

Проект Консалтинговый центр предполагает создание центра обучения предпринимателей малого бизнеса. На первом этапе реализации проекта предполагается организовать обучение бизнес-планированию. Обучение будет осуществляться в малых группах (10 человек) в форме краткосрочных тренингов (4 дня по 4 часа). На втором этапе планируется оказание консультаций по составлению бизнес-плана. Для реализации проекта необходимо арендовать подходящее помещение (60—70 кв. м), приобрести компьютеры, принтер, ксерокс, мультимедиапроектор, мебель.

# Начало работы

Запустите Project Expert — сделайте щелчок на кнопке Пуск и выберите Все программы-Project expert-Project Expert.

В появившемся окне, в меню Файл, выберите команду Новый и в поля окна Новый проект (рис. 1) введите:

- название проекта;

- дату начала проекта;

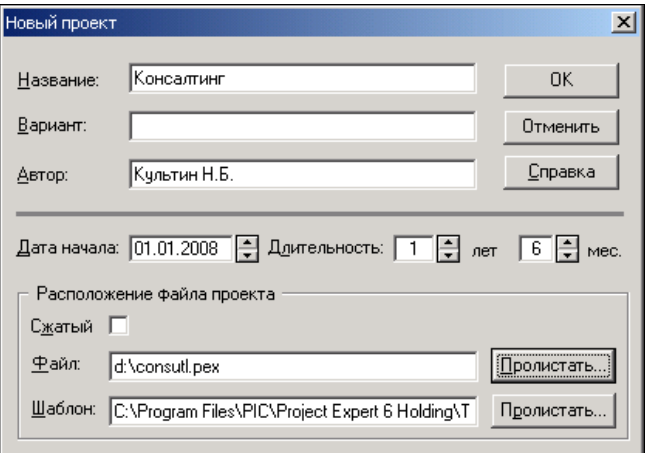

Рис. 1. Начало работы над новым проектом

- длительность проекта;

- имя файла, в котором будет сохранена информация о проекте.

Название должно быть кратким и отражать суть проекта. В названии не рекомендуется использовать слово "проект", а также глаголы (создание, разработка и т. п.).

Дата начала проекта должна соответствовать дате начала работ по реализации проекта. Необходимо обратить внимание, что задачи подготовительного этапа (анализ рынка, разработка бизнесплана) не следует относить к работам по реализации проекта.

Длительность проекта — это период анализа проекта, который рекомендуется задать на полгода-год больше, чем предполагаемый (ожидаемый) срок окупаемости проекта.

В поле Файл следует ввести имя файла, в котором Project Expert сохранит информацию о проекте. Чтобы это сделать, щелкните на кнопке Пролистать, в появившемся окне выберите диск (устройство), папку (каталог) и в поле Имя файла введите имя файла проекта.

После ввода информации о проекте, в результате щелчка на кнопке OK, на экране появляется окно Содержание (рис. 2), которое используется в процессе дальнейшей работы.

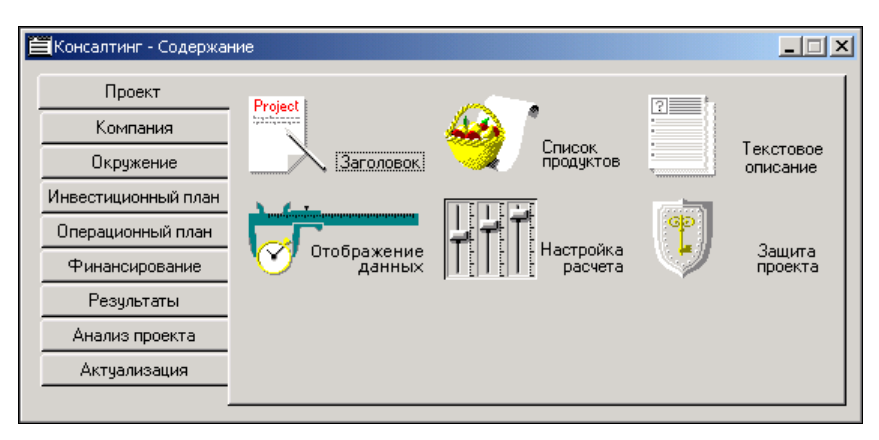

Рис. 2. Окно Содержание

Ввод информации о проекте, просмотр результатов расчета выполняются путем выбора соответствующих команд на вкладках окна Содержание. Порядок следования вкладок хорошо отражает последовательность действий, которые должны быть выполнены в процессе работы над проектом.

В процессе работы над проектом необходимые команды могут быть активизированы несколькими способами: выбором в меню главного окна, щелчком на командной кнопке в панели инструментов главного окна или щелчком на командной кнопке, находящейся на одной из вкладок окна Содержание.

Во время работы над проектом может быть весьма полезна справочная информация, встроенная в Project Expert. Получить справку по нужному разделу можно выбором названия раздела в окне отображения справочной информации (рис. 3), которое появляется на экране в результате выбора в меню Справка команды Содержание.

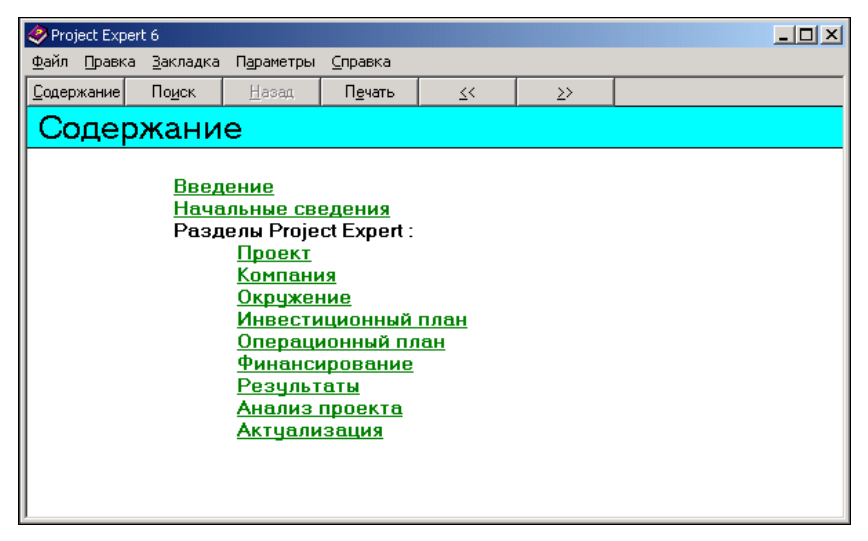

Рис. 3. Окно справочной системы

Справочную информацию можно получить, нажав клавишу <F1> или щелкнув на кнопке Справка, которая есть во всех диалоговых окнах Project Expert. Например, на рис. 4 приведено окно ввода информации о финансировании проекта за счет кредитов. Для того чтобы получить справочную информацию о том, какие данные нужно ввести в поля формы при описании кредита, следует сделать щелчок на кнопке Справка.

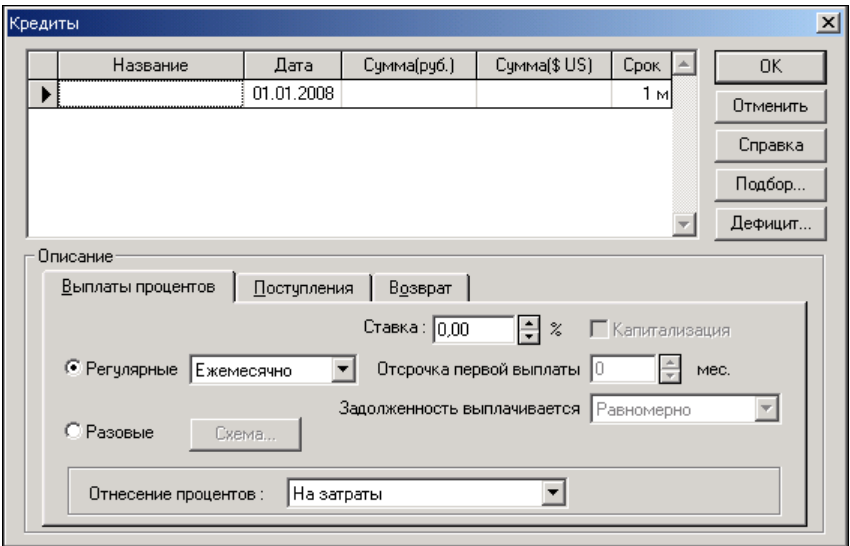

Рис. 4. Чтобы получить справочную информацию, нужно сделать щелчок на кнопке Справка

# Проект

Команды вкладки Проект (рис. 5) используются для ввода списка продуктов проекта, настройки отображения данных и расчета показателей проекта.

# Заголовок

В результате нажатия на вкладке Проект кнопки Заголовок открывается окно Заголовок проекта (рис. 6), в котором можно изменить информацию о проекте, в том числе дату начала и длительность проекта.

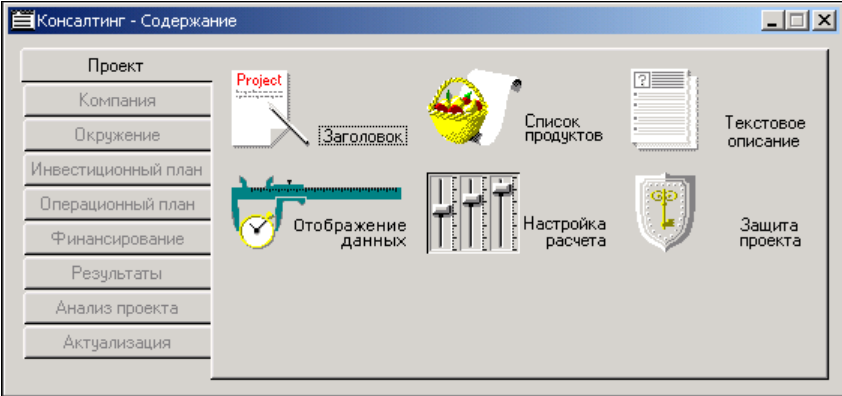

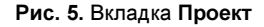

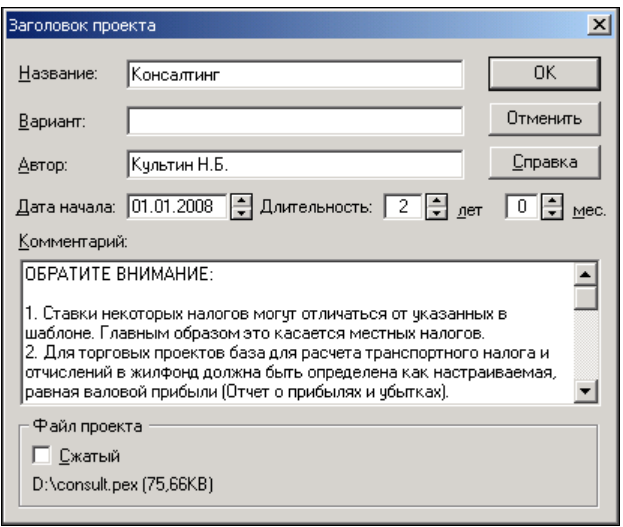

Рис. 6. Окно Заголовок проекта

Следует обратить внимание, если длительность проекта увеличивается после разработки плана производства и плана сбыта, то необходимо внести изменения в план производства и план сбыта - указать объем производства и сбыта для периода, на который была увеличена длительность проекта.

# Список продуктов

Каждый проект предполагает производство некоторого продукта или услуги. Для того чтобы задать продукты проекта, нужно на вкладке Проект сделать щелчок на кнопке Список продуктов и в поля появившейся таблицы для каждого продукта (услуги) ввести название продукта (услуги), единицу измерения и предполагаемую дату начала продаж (рис. 7).

| Наименование | Ед. изм. | Нач. продаж | <b>OK</b> |
|--------------|----------|-------------|-----------|
| Гренинг      | гр.      | 01.03.2008  |           |
| Консультация | час      | 01.03.2008  | Отменить  |
|              |          |             | Справка   |
|              |          |             |           |
|              |          |             |           |
|              |          |             |           |

Рис. 7. Продукты проекта

Единицей измерения продукта может быть штука (шт.), килограмм (кг), тонна (т), упаковка (уп.), кубический метр (куб. м) и т. д. Если проект предполагает оказание услуг, то наиболее универсальной единицей измерения является услуга (усл.). Важно правильно задать единицу измерения продукта проекта. В дальнейшем именно она будет использоваться при планировании объема производства, а также для определения затрат на единицу продукта.

#### **ЗАМЕЧАНИЕ**

Здесь и далее информация, которую нужно ввести в поля соответствующих вкладок, сгруппирована в таблицы (табл. 1).

| Наименование | Ед. измерения | Начало продаж |
|--------------|---------------|---------------|
| Тренинг      | Гp.           | 01.03.2008    |
| Консультация | час           | 01.03.2008    |

Таблица 1. Продукты проекта

Чтобы ввести в список (в таблицу) новый элемент, нажмите клавишу <Insert>. Для перехода к нужному полю списка используйте клавиши перемещения курсора. Для редактирования содержимого ячейки таблицы или элемента списка нажмите клавишу <F2>.

## Отображение данных

Вкладки окна Отображение данных используются для настройки отображения информации в диалоговых окнах и итоговых таблицах.

## Macuraб

Данные в итоговых таблицах и диалоговых окнах, например объем сбыта, могут отображаться с различной степенью детализации. Для краткосрочных проектов характеристики проекта выводят помесячно, для длительных — первый год помесячно, второй — поквартально, далее — по годам.

По умолчанию данные в итоговых таблицах отображаются по месяцам. Чтобы изменить степень детализации отображения данных, надо установить в выбранное состояние переключатель по месяцам и задать период, в течение которого данные следует отображать по месяцам. Затем нужно выбрать переключатель по кварталам и задать период, в течение которого данные следует отображать по кварталам. Для рассматриваемого проекта задайте: первый год — по месяцам, второй — по кварталам (рис. 8).

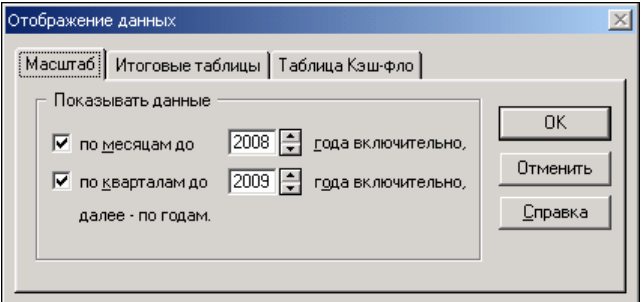

Рис. 8. Настройка масштаба отображения данных

## Итоговые таблицы

По умолчанию в итоговых таблицах отображаются все строки, в том числе и те, в которых нет данных (эти строки называют пустыми). Чтобы в итоговых таблицах пустые строки не отображались, следует сбросить переключатель Отображать пустые строки (рис. 9).

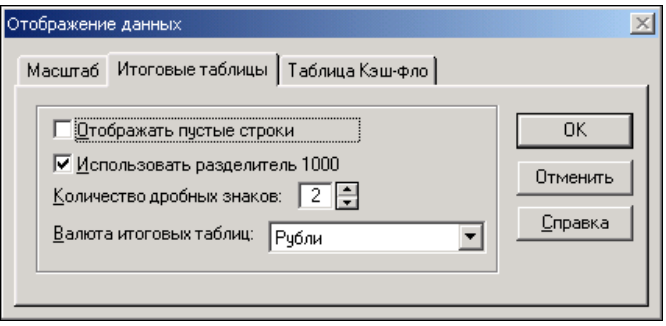

Рис. 9. Настройка вида итоговых таблиц

# Настройка расчета

## Ставка дисконтирования

При расчете характеристик проекта (показателей эффективности) используется ставка дисконтирования, коэффициент, который отражает изменение стоимости денег во времени. Увеличение ставки дисконтирования ухудшает показатели эффективности проекта (делает проект для инвестора менее привлекательным), но вместе с тем дает более объективную картину. В качестве значения ставки дисконтирования в первом приближении можно принять величину процента по банковскому депозиту (тем самым сравнить доходность проекта с доходностью банковского депозита). Следует обратить внимание, задача обсуждения проблем определения ставки дисконтирования выходит за рамки данного пособия.

Значение ставки дисконтирования следует ввести на соответствующей вкладке окна Настройка расчета (рис. 10).

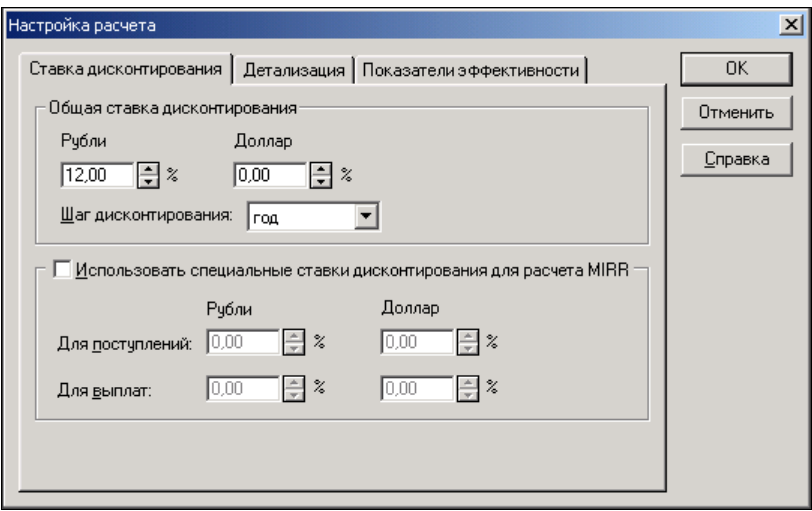

Рис. 10. Ввод значений ставки дисконтирования

# Окружение

Вкладка Окружение (рис. 11) позволяет описать окружение проекта, к которому при финансовом анализе проекта относят инфляцию, налоги и валюту.

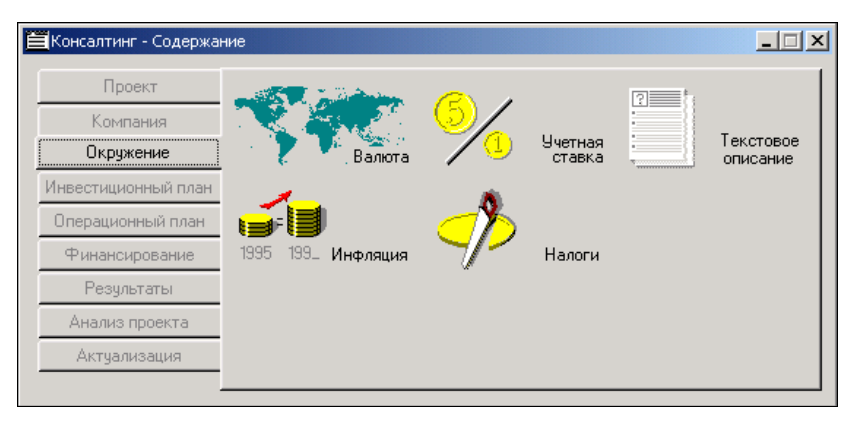

# Налоги

Все предприятия, организации и граждане обязаны платить налоги. Перечень налогов и их ставки, правила уплаты регламентируются Налоговым кодексом и зависят от применяемой предприятием системы налогообложения (общий режим, упрощенный режим, единый налог на вмененный доход), которая, в свою очередь, зависит от области деятельности предприятия, его размера и других факторов.

Для упрощения модели проекта на этапе планирования следует учитывать налоги (табл. 2): налог на прибыль, налог на добавленную стоимость (НДС), единый социальный налог (ЕСН).

| Налог            | Ставка |
|------------------|--------|
| Налог на прибыль | 24%    |
| НДС              | 18%    |
| <b>ECH</b>       | 26%    |

**Таблица 2.** Налоги

Список налогов и их ставки следует ввести в окне Налоги (рис. 12), которое становится в результате выбора на вкладке Окружение команды Налоги.

Следует обратить внимание на то, что малые предприятия имеют существенные льготы по уплате налога на прибыль. В частности, в первые два года работы налог на прибыль не платят вновь созданные малые предприятия по производству и переработке сельскохозяйственной продукции, товаров народного потребления, строительных материалов, медицинской техники, а также по строительству объектов жилищного, производственного и социального назначения, включая ремонтно-строительные работы, при условии, если выручка от этих видов деятельности превышает 70%. В третий год работы налог на прибыль платится в размере 25% от основной ставки, в четвертый — в размере 50%.

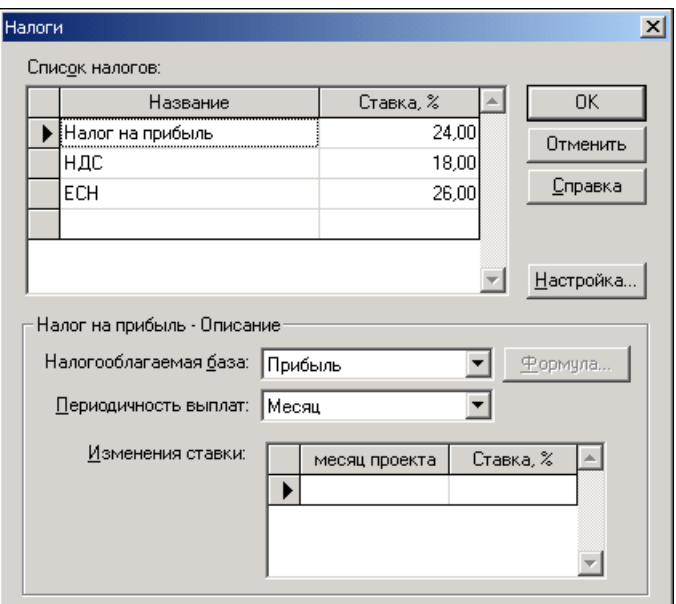

Рис. 12. Окно Налоги

## Инфляция

Из-за инфляции затраты на материалы и комплектующие, коммунальные услуги, связь и транспорт, как правило, растут.

В диалоговом окне Инфляция (рис. 13), которое появляется в результате выбора на вкладке Окружение соответствующей команды, можно задать, как будет меняться цена продукта (сбыт), цена материалов и комплектующих (прямые издержки), затраты на аренду, коммунальные услуги, связь (общие издержки), а также запланировать изменение зарплаты персонала (зарплата).

Чтобы задать значения инфляции, надо сбросить флажок Использовать для всех объектов и ввести требуемые значения (табл. 3).